# v.2 Novembro de 2008 provided by New University of Lisbon's Repository

**<http://elearning.fct.unl.pt>elearning@fct.unl.pt**

## **as suas aulas .mp3** *guião de apoio | Nível B*

#### *Objectivos:*

- Distribuir recursos educativos em formato áudio. •
- Aprender a utilizar o *Audacity* para produção áudio. *Pré-requisitos:*  •

*EM E-LEARNING!*

*[FORMAÇÃO E APOIO](https://core.ac.uk/display/303709095?utm_source=pdf&utm_medium=banner&utm_campaign=pdf-decoration-v1)*

Ter o *Audacity* e o *LAME mp3* encoder instalados no • seu computador (na sessão de formação serão disponibilizados computadores preparados)

#### *Exercício proposto:*

#### *Gravação de ficheiro áudio*

- **1.** Antes de iniciar a gravação do áudio, é essencial que tenha planeado o seu discurso, sob a forma de um guião.
- **2.** Inicie *Audacity* no seu computador e certifique-se que o microfone está bem ligado.

**Nota:** O Laboratório de e.Learning tem à disposição headsets, microfone de mesa e microfone sem fios.

- **3.** Clique em gravar e inicie o seu discurso. A voz é registada ao longo da primeira faixa de áudio no *Audacity*. O volume do áudio é representado através da *waveform*, que indica os tempos com voz (A) e de silêncio (B). (Fig.1)
- **4.** Clique em "Stop" para finalizar a gravação. De seguida, clique em "Play" para escutar a sua gravação e tome nota dos intervalos de tempo que pretende corrigir.
- **5.** Para editar a sua faixa de áudio, utilize a "Ferramenta de selecção". (Fig.2)
- **6.** Para eliminar excertos na faixa de áudio, seleccione o início e arraste o cursor até ao fim da área que pretende eliminar. Com a área seleccionada, clique em "Cortar". (Fig.3)
- **7.** Para substituir um excerto da faixa por uma nova narração, seleccione a área a substituir e clique em "Silenciar selecção". A *waveform* transforma-se numa linha (0 volume) na área seleccionada . (Fig.4)

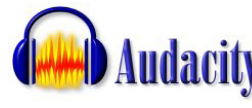

O *Audacity* é um programa livre e gratuito, para edição de áudio

digital. Permite editar vários formatos áudio e exportar os seus trabalhos para mp3. <http://audacity.sourceforge.net/>

Nesta sessão iremos demonstrar como pode criar um ficheiro de áudio (mp3) e distribuí-lo ao seus alunos através de um fórum Moodle. O ficheiro áudio pode corresponder à gravação de uma aula/palestra ou uma simples partilha de ideias.

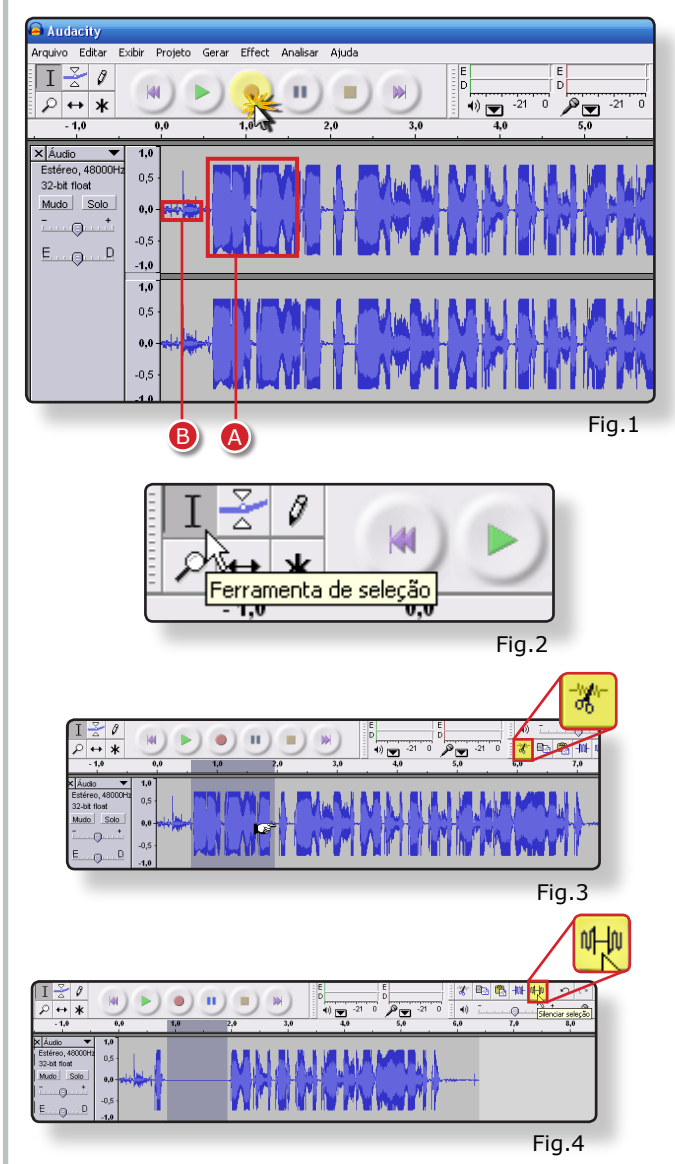

- **8.** Clique em "Projecto" e "Nova faixa de áudio estéreo", para ter à sua disposição uma segunda faixa de áudio onde vai gravar o excerto do seu discurso que pretende substituir. Clique sobre a nova faixa e de seguida em "Gravar" para iniciar a gravação.
- **9.** Para mover o novo excerto de áudio ao longo da faixa, clique na "Time Shift Tool" (Fig.5). Arraste o áudio da faixa 2 para a zona de silêncio da faixa 1. (Fig.6)
- **10.** Para aumentar ou baixar o volume da sua faixa áudio, faça duplo-clique sobre a faixa e seleccione a opção "Amplificar", disponível no menu "Effect" (Fig.7)
- **11.** Na janela "Amplificar" arraste o *dimmer* para à esquerda ou direita, para diminuir ou aumentar, respectivamente, o volume da faixa. Clique em "OK". (Fig.8)
- **12.** Quando finalizar a edição do seu áudio, terá que exportá-lo para um ficheiro mp3. Clique em "Arquivo" e na opção "Exportar como Mp3". Atribua um nome ao ficheiro e seleccione onde pretende guardá-lo.
- **13.** Na janela "Editar tags ID3 para arquivos Mp3" preencha os campo "Título" e "Artista". A informação que aí inserir é a que será apresentada nos leitores mp3. Clique "OK". (Fig.9)
- 14. Salve o seu projecto no Audacity.

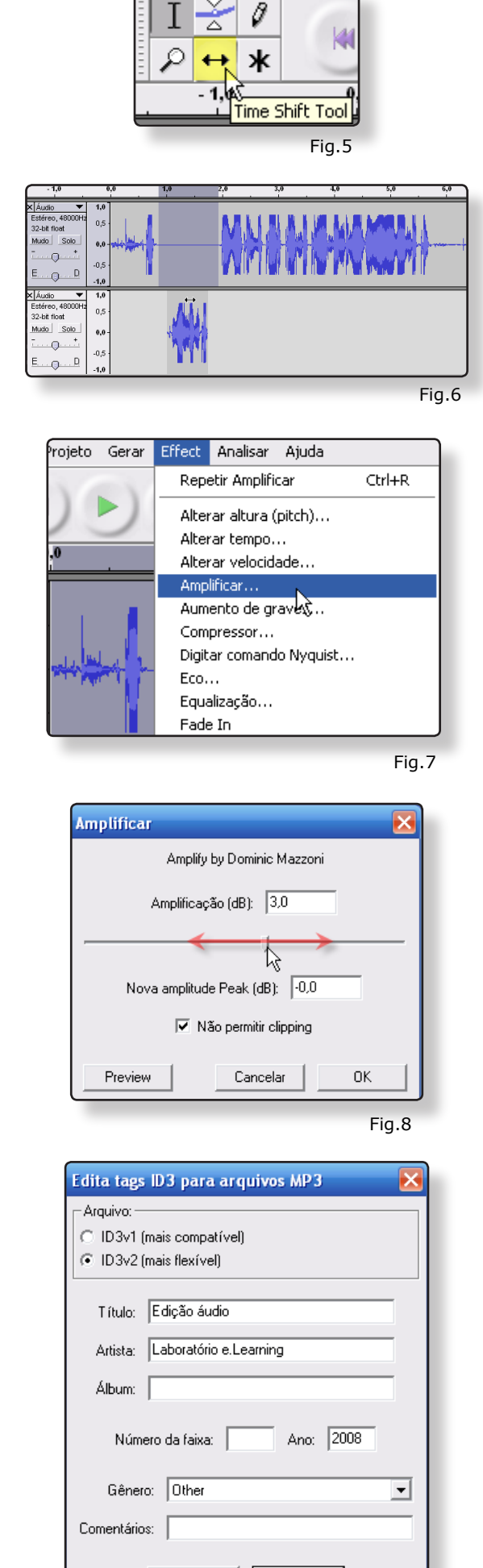

Cancelar

0K

### *Distribuição de áudio no Moodle*

Após ter concluído a produção do seu ficheiro áudio, necessita de distribuí-lo junto dos seus alunos.

- **15.** Crie um fórum exclusivo para distribuição dos ficheiros mp3. Nas configurações "Geral" do fórum atribua um nome seleccione a opção "Um único tema" no tipo de fórum. Na opção "Tamanho máximo do anexo" escolha o tamanho máximo (50Mb). (Fig.10)
- **16.** Para distribuir os seus ficheiros áudio através de RSS, seleccione a opção "Temas" no campo "Listagem RSS para esta actividade" e seleccione um "Número de artigos RSS recentes". (Fig.11)
- **17.** Clique em "Salvar alterações e mostrar".
- **18.** Para publicar o seu primeiro ficheiro áudio, clique em "Responder" na primeira mensagem do fórum. (Fig.12)
- **19.** Atribua um nome e descrição à nova entrada de fórum. Mais abaixo, clique em "Arquivo" para anexar o seu ficheiro mp3 à mensagem. Clique em "Enviar para o Fórum". (Fig.13)
- **20.** Com a nova entrada de fórum salva, o ficheiro áudio (mp3) fica à disposição dos seus alunos. O ficheiro mp3 pode ser reproduzido directamente na página (através do leitor mp3 do Moodle) ou ser salvo para o computador dos alunos e reproduzido em leitores mp3 portáteis. (Fig.14)

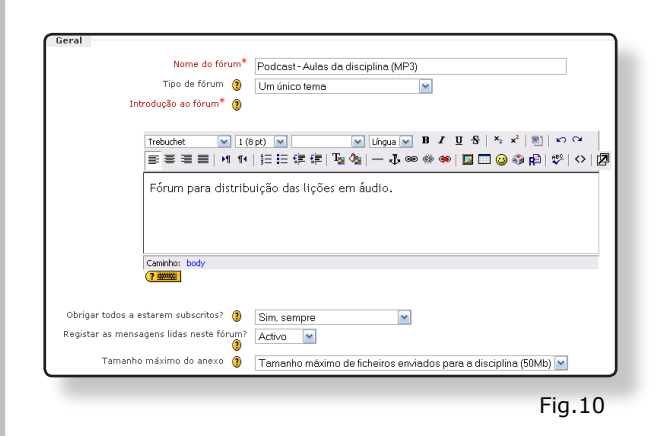

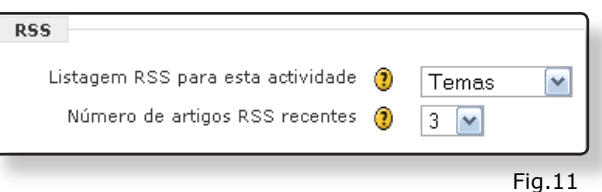

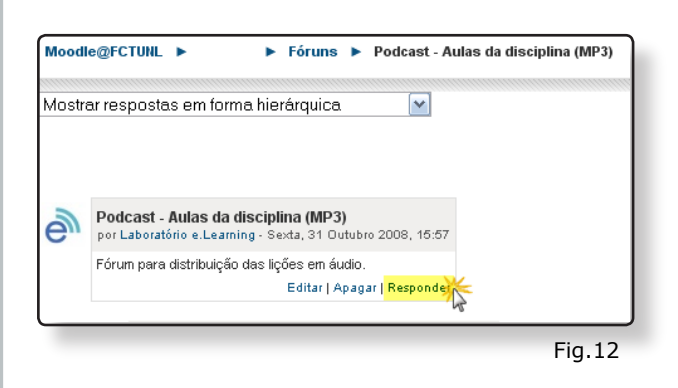

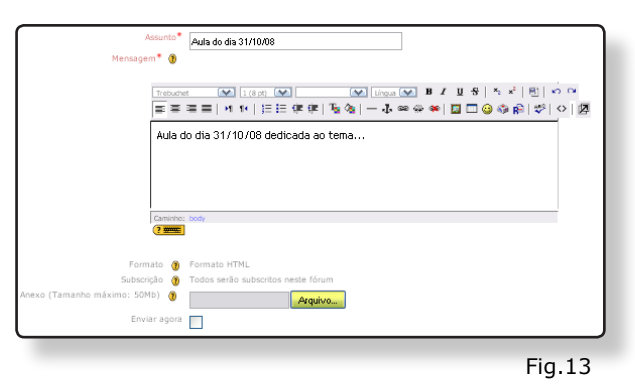

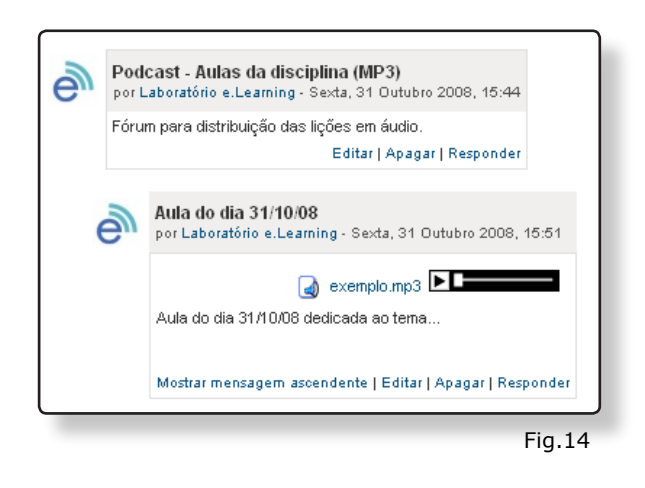

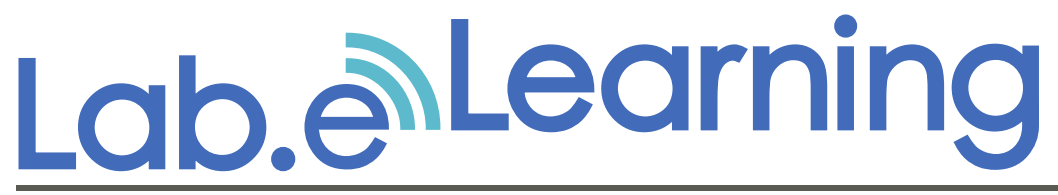

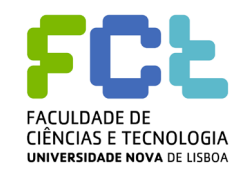

**http://elearning.fct.unl.pt elearning@fct.unl.pt**

**feedback ao guião de apoio**

Para melhorar a qualidade dos guiões de formação produzidos pelo Laboratório e.Learning, é importante conhecer a opinião dos nossos utilizadores.

Preencha, por favor, os seguintes campos:

- **1.** Compreendeu os conteúdos deste guião?
- Sim e vou aplicar o que aprendi.  $\circ$
- Sim, mas preciso de mais apoio sobre este tema.  $\circ$
- Não compreendi.  $\circ$
- **2.** A informação do guião está:
- Bem estruturada.  $\circ$
- Razoavelmente estruturada.  $\circ$
- Confusa.  $\circ$

# **3.** Comentários: .

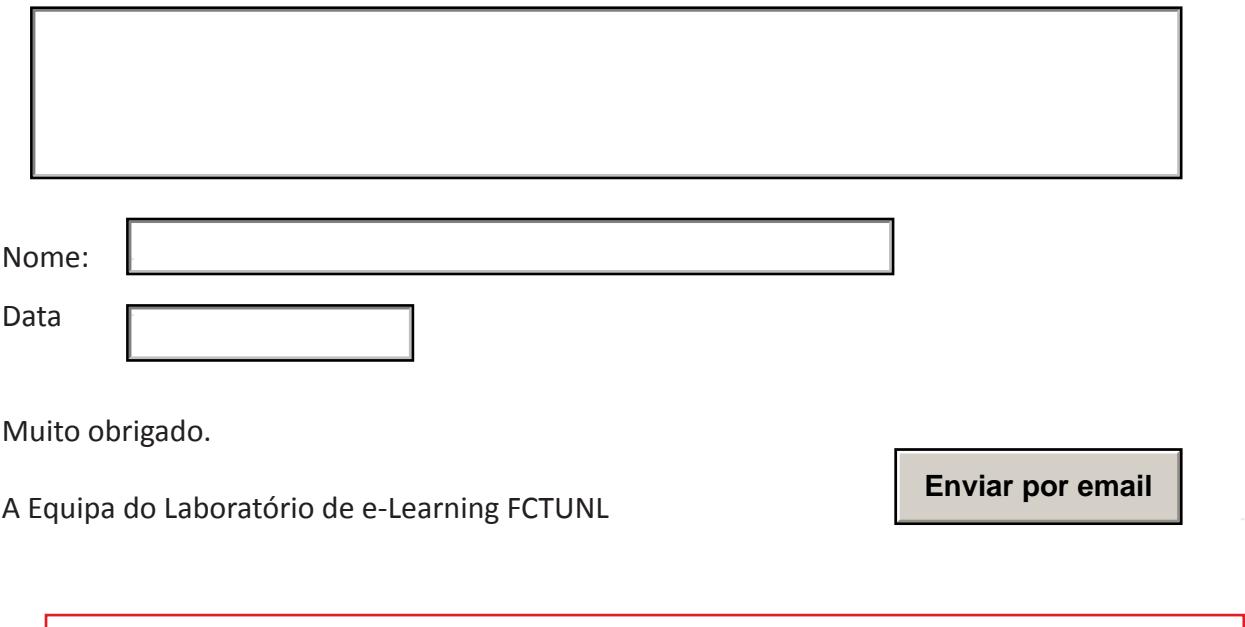

Esta página é dedicada exclusivamente para efeitos de avaliação dos guiões de formação. Não necessita de imprimi-la.